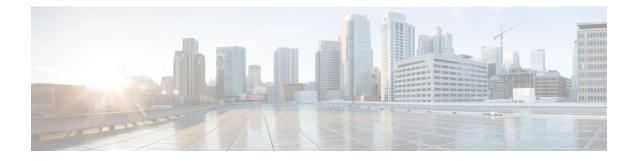

# **Getting Started with Network Analysis Policies**

The following topics describe how to get started with network analysis policies:

- Network Analysis Policy Basics, on page 1
- License Requirements for Network Analysis Policies, on page 1
- Requirements and Prerequisites for Network Analysis Policies, on page 2
- Managing Network Analysis Policies, on page 2

# **Network Analysis Policy Basics**

*Network analysis policies* govern many traffic preprocessing options, and are invoked by advanced settings in your access control policy. Network analysis-related preprocessing occurs after Security Intelligence matching and SSL decryption, but before intrusion or file inspection begins.

By default, the system uses the *Balanced Security and Connectivity* network analysis policy to preprocess all traffic handled by an access control policy. However, you can choose a different default network analysis policy to perform this preprocessing. For your convenience, the system provides a choice of several non-modifiable network analysis policies, which are tuned for a specific balance of security and connectivity by the Talos Intelligence Group. You can also create a custom network analysis policy with custom preprocessing settings.

P

Tip System-provided intrusion and network analysis policies are similarly named but contain different configurations. For example, the Balanced Security and Connectivity network analysis policy and the Balanced Security and Connectivity intrusion policy work together and can both be updated in intrusion rule updates. However, the network analysis policy governs mostly preprocessing options, whereas the intrusion policy governs mostly intrusion rules. Network analysis and intrusion policies work together to examine your traffic.

You can also tailor traffic preprocessing options to specific security zones, networks, and VLANs by creating multiple custom network analysis policies, then assigning them to preprocess different traffic.

# License Requirements for Network Analysis Policies

### **Threat Defense License**

IPS

# **Requirements and Prerequisites for Network Analysis Policies**

**Model Support** 

Any.

**Supported Domains** 

Any

### **User Roles**

- Admin
- Intrusion Admin

# **Managing Network Analysis Policies**

### Procedure

| Step 1 | Choose Policies > Access Control, then click Network Analysis Policy or Policies > Access Control > Intrusion, then click Network Analysis Policies.                                                                        |  |  |  |
|--------|----------------------------------------------------------------------------------------------------|--|--|--|
|        | <b>Note</b> If your custom user role limits access to the first path listed here, use the second path to access the policy.                                                                                                 |  |  |  |
| Step 2 | Manage your network analysis policy:                                                                                                    |  |  |  |
|        | Compare—Click Compare Policies; see Comparing policies.                                                                                                    |  |  |  |
|        | • Create — If you want to create a new network analysis policy, click <b>Create Policy</b> .                                                                                                    |  |  |  |
|        | Two versions of the network analysis policy are created, a Snort 2 Version and a Snort 3 Version.                                                                                                    |  |  |  |
|        | • Delete — If you want to delete a network analysis policy, click <b>Delete</b> (), then confirm that you want to delete the policy. You cannot delete a network analysis policy if an access control policy references it. |  |  |  |
|        | If the controls are dimmed, the configuration belongs to an ancestor domain, or you do not have permission to modify the configuration.                                                                                     |  |  |  |
|        | • Deploy—Choose <b>Deploy &gt; Deployment</b> ; see Deploy Configuration Changes.                                                                                                    |  |  |  |
|        | • Edit — If you want to edit an existing network analysis policy, click <b>Edit</b> ( <i>P</i> ) and proceed as described in Network Analysis Policy Settings and Cached Changes, on page 6.                                |  |  |  |
|        | If <b>View</b> ( $\mathbf{O}$ ) appears instead, the configuration belongs to an ancestor domain, or you do not have permission to modify the configuration.                                                                |  |  |  |

L

• Report—Click **Report** (**E**) ; see Generate Current Policy Reports.

# **Create a Network Analysis Policy**

All the existing network analysis policies are available in management center with their corresponding Snort 2 and Snort 3 versions. When you create a new network analysis policy, it is created with both the Snort 2 version and the Snort 3 version.

### Procedure

| Step 1 | Go to Policies > Intrusion > Network Analysis Policies. |  |
|--------|---------------------------------------------------------|--|
|--------|---------------------------------------------------------|--|

- Step 2 Click Create Policy.
- **Step 3** Enter the Name and Description.
- **Step 4** Select a **Base Policy** and click **Save**.

The new network analysis policy is created with its corresponding Snort 2 Version and Snort 3 Version.

# Modify the Network Analysis Policy

You can modify the network analysis policy to change its name, description, or the base policy.

### Procedure

**Step 2** Click Edit to change the name, description, inspection mode, or the base policy.

**Attention Detection mode deprecation:** From management center 7.4.0 onwards, for a network analysis policy (NAP), the **Detection** inspection mode is deprecated and will be removed in an upcoming release.

The **Detection** mode was intended to be used as a test mode so that you can enable inspections and see how they behave in your network before setting it to drop traffic, that is, to show traffic that would be dropped.

This behavior is improved where all inspector drops are controlled by the rule state, and you can set each one to generate events. This is done to test them before configuring the rule state to drop traffic. As we now have granular control over traffic drops in Snort 3, the **Detection** mode only adds more complexity to the product and is not needed, so the detection mode is deprecated.

If you change a NAP in **Detection** mode to **Prevention**, the NAP that processes the traffic of intrusion events and have the result "will be dropped" will now be "dropped" and the corresponding traffic will drop the traffic from these events. This is applicable for rules whose GIDs are not 1 or 3. GIDs 1 and 3 are text/compiled rules (typically provided by Talos or from your custom/imported rules) and all other GIDs are inspections for anomalies. These are more uncommon rules to trigger in a network. Changing to **Prevention** mode is unlikely to have any impact on the traffic. You need to just disable the intrusion rule that is applicable for the dropped traffic and set it to just generate or disable.

We recommend you choose **Prevention** as the inspection mode, but if you choose **Prevention**, you cannot revert to **Detection** mode.

**Note** If you edit the network analysis policy name, description, base policy, and inspection mode, the edits are applied to both the Snort 2 and Snort 3 versions. If you want to change the inspection mode for a specific version, then you can do that from within the network analysis policy page for that respective version.

Step 3 Click Save.

# **Custom Network Analysis Policy Creation for Snort 2**

When you create a new network analysis policy you must give it a unique name, specify a base policy, and choose an *inline mode*.

The base policy defines the network analysis policy's default settings. Modifying a setting in the new policy overrides—but does not change—the settings in the base policy. You can use either a system-provided or custom policy as your base policy.

The network analysis policy's inline mode allows preprocessors to modify (normalize) and drop traffic to minimize the chances of attackers evading detection. Note that in passive deployments, the system cannot affect traffic flow regardless of the inline mode.

### **Related Topics**

The Base Layer

Preprocessor Traffic Modification in Inline Deployments, on page 8 Creating a Custom Network Analysis Policy, on page 5 Editing Network Analysis Policies, on page 6

## **Creating a Custom Network Analysis Policy**

In a multidomain deployment, the system displays policies created in the current domain, which you can edit. It also displays policies created in ancestor domains, which you cannot edit. To view and edit policies created in a lower domain, switch to that domain.

### Procedure

| Step 1 | Choose Policies > Access Control, then click Network Analysis Policy or Policies > Access Control > Intrusion, then click Network Analysis Policies.                  |                                                                                                    |  |  |  |
|--------|----------------------------------------------------------------------------------------------------|----------------------------------------------------------------------------------------------------|--|--|--|
|        | Note                                                                                                    | If your custom user role limits access to the first path listed here, use the second path to access the policy.                                                                                                    |  |  |  |
| Step 2 | Click <b>Create Policy</b> . If you have unsaved changes in another policy, click <b>Cancel</b> when prompted to return to the <b>Network Analysis Policy</b> page.   |                                                                                                    |  |  |  |
| Step 3 | Enter a unique <b>Name</b> .                                                                                                    |                                                                                                    |  |  |  |
|        |                                                                                                    | ultidomain deployment, policy names must be unique within the domain hierarchy. The system may fy a conflict with the name of a policy you cannot view in your current domain.                                                                         |  |  |  |
| Step 4 | Optionally, enter a <b>Description</b> .                                                                                                    |                                                                                                    |  |  |  |
| Step 5 | Choose the initial <b>Base Policy</b> . You can use either a system-provided or custom policy as your base policy.                                                    |                                                                                                    |  |  |  |
|        | Attentio                                                                                                    | <b>n</b> While configuring your custom NAP, if you select <b>Maximum Detection</b> as the <b>Base Policy</b> , you might experience performance degrade. It is recommended to review and test this setting before deploying to production environment. |  |  |  |
| Step 6 | If you want to allow preprocessors to affect traffic in an inline deployment, enable <b>Inline Mode</b> .                                                             |                                                                                                    |  |  |  |
| Step 7 | To create the policy:                                                                                                    |                                                                                                    |  |  |  |
|        | • Click <b>Create Policy</b> to create the new policy and return to the <b>Network Analysis Policy</b> page. The new policy has the same settings as its base policy. |                                                                                                    |  |  |  |
|        |                                                                                                    | Click <b>Create and Edit Policy</b> to create the policy and open it for editing in the advanced network analysis olicy editor.                                                                                                    |  |  |  |

# **Network Analysis Policy Management for Snort 2**

On the Network Analysis Policy page (or **Policies** > **Access Control**, then click **Network Analysis Policy** or **Policies** > **Access Control** > **Intrusion**, then click **Network Analysis Policies**) you can view your current custom network analysis policies, along with the following information:

- the time and date the policy was last modified (in local time) and the user who modified it
- whether the Inline Mode setting is enabled, which allows preprocessors to affect traffic
- which access control policies and devices are using the network analysis policy to preprocess traffic
- whether a policy has unsaved changes, as well as information about who (if anyone) is currently editing the policy

In addition to custom policies that you create, the system provides two custom policies: Initial Inline Policy and Initial Passive Policy. These two network analysis policies use the Balanced Security and Connectivity network analysis policy as their base. The only difference between them is their inline mode, which allows preprocessors to affect traffic in the inline policy and disables it in the passive policy. You can edit and use these system-provided custom policies.

Note that you can create and edit network analysis as well as intrusion policies if your system user account's role is restricted to Intrusion Policy or Modify Intrusion Policy.

#### **Related Topics**

Creating a Custom Network Analysis Policy, on page 5 Editing Network Analysis Policies, on page 6

## Network Analysis Policy Settings and Cached Changes

When you create a new network analysis policy, it has the same settings as its base policy.

When tailoring a network analysis policy, especially when disabling preprocessors, keep in mind that some preprocessors and intrusion rules require that traffic first be decoded or preprocessed in a certain way. If you disable a required preprocessor, the system automatically uses it with its current settings, although the preprocessor remains disabled in the network analysis policy web interface.

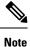

Because preprocessing and intrusion inspection are so closely related, the network analysis and intrusion policies examining a single packet **must** complement each other. Tailoring preprocessing, especially using multiple custom network analysis policies, is an **advanced** task.

The system caches one network analysis policy per user. While editing a network analysis policy, if you select any menu or other path to another page, your changes stay in the system cache even if you leave the page.

#### **Related Topics**

How Policies Examine Traffic For Intrusions Limitations of Custom Policies

## **Editing Network Analysis Policies**

In a multidomain deployment, the system displays policies created in the current domain, which you can edit. It also displays policies created in ancestor domains, which you cannot edit. To view and edit policies created in a lower domain, switch to that domain.

#### Procedure

| Step 1 | Choose Policies > Access Control, then click Network Analysis Policy or Policies > Access Control > Intrusion, then click Network Analysis Policies. |                                                                                                    |  |  |
|--------|----------------------------------------------------------------------------------------------------|----------------------------------------------------------------------------------------------------|--|--|
|        | Note                                                                                                    | If your custom user role limits access to the first path listed here, use the second path to access the policy. |  |  |
| Step 2 | Click                                                                                                    | Snort 2 Version next to the policy you want to edit.                                                            |  |  |
| Step 3 | Click <b>Edit</b> ( $\Diamond$ ) next to the network analysis policy you want to configure.                                                          |                                                                                                    |  |  |

If **View** ( $\bullet$ ) appears instead, the configuration belongs to an ancestor domain, or you do not have permission to modify the configuration.

- **Step 4** Edit your network analysis policy:
  - Change the base policy If you want to change the base policy, choose a base policy from the **Base Policy** drop-down list on the Policy Information page.
  - Manage policy layers If you want to manage policy layers, click Policy Layers in the navigation panel.
  - Modify a preprocessor If you want to enable, disable, or edit the settings for a preprocessor, click **Settings** in the navigation panel.
  - Modify traffic If you want to allow preprocessors to modify or drop traffic, check the Inline Mode check box on the Policy Information page.
  - View settings If you want to view the settings in the base policy, click Manage Base Policy on the Policy Information page.
- Step 5 To save changes you made in this policy since the last policy commit, choose Policy Information, then click Commit Changes. If you leave the policy without committing changes, changes since the last commit are discarded if you edit a different policy.

### What to do next

- If you want a preprocessor to generate events and, in an inline deployment, drop offending packets, enable rules for the preprocessor. For more information, see Setting Intrusion Rule States.
- Deploy configuration changes; see Deploy Configuration Changes.

#### **Related Topics**

The Base Layer Changing the Base Policy Preprocessor Configuration in a Network Analysis Policy for Snort 2, on page 7 Preprocessor Traffic Modification in Inline Deployments, on page 8 Managing Layers Conflicts and Changes: Network Analysis and Intrusion Policies

# Preprocessor Configuration in a Network Analysis Policy for Snort 2

*Preprocessors* prepare traffic to be further inspected by normalizing traffic and identifying protocol anomalies. Preprocessors can generate preprocessor events when packets trigger preprocessor options that you configure. The base policy for your network analysis policy determines which preprocessors are enabled by default and the default configuration for each.

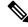

#### Note

In most cases, preprocessors require specific expertise to configure and typically require little or no modification. Tailoring preprocessing, especially using multiple custom network analysis policies, is an **advanced** task. Because preprocessing and intrusion inspection are so closely related, the network analysis and intrusion policies examining a single packet **must** complement each other. Modifying a preprocessor configuration requires an understanding of the configuration and its potential impact on your network.

Note that some advanced transport and network preprocessor settings apply globally to all networks, zones, and VLANs where you deploy your access control policy. You configure these advanced settings in an access control policy rather than in a network analysis policy.

Note also that you configure the sensitive data preprocessor, which detects sensitive data such as credit card numbers and Social Security numbers in ASCII text, in intrusion policies.

#### **Related Topics**

The DCE/RPC Preprocessor The DNP3 Preprocessor The DNS Preprocessor The FTP/Telnet Decoder The GTP Preprocessor The HTTP Inspect Preprocessor The IMAP Preprocessor The Inline Normalization Preprocessor The IP Defragmentation Preprocessor The Modbus Preprocessor The Packet Decoder The POP Preprocessor Sensitive Data Detection Basics The SIP Preprocessor The SMTP Preprocessor The SSH Preprocessor The SSL Preprocessor The Sun RPC Preprocessor **TCP Stream Preprocessing UDP Stream Preprocessing** Limitations of Custom Policies

## Preprocessor Traffic Modification in Inline Deployments

In an inline deployment (that is, where relevant configurations are deployed to devices using routed, switched, or transparent interfaces, or inline interface pairs), some preprocessors can modify and block traffic. For example:

- The inline normalization preprocessor normalizes packets to prepare them for analysis by other preprocessors and the intrusion rules engine. You can also use the preprocessor's Allow These TCP Options and Block Unresolvable TCP Header Anomalies options to block certain packets.
- The system can drop packets with invalid checksums.
- The system can drop packets matching rate-based attack prevention settings.

For a preprocessor configured in the network analysis policy to affect traffic, you must enable and correctly configure the preprocessor, as well as correctly deploy managed devices inline. Finally, you must enable the network analysis policy's **Inline Mode** setting.

## **Preprocessor Configuration in a Network Analysis Policy Notes**

When you select **Settings** in the navigation panel of a network analysis policy, the policy lists its preprocessors by type. On the Settings page, you can enable or disable preprocessors in your network analysis policy, as well as access preprocessor configuration pages.

A preprocessor must be enabled for you to configure it. When you enable a preprocessor, a sublink to the configuration page for the preprocessor appears beneath the **Settings** link in the navigation panel, and an **Edit** link to the configuration page appears next to the preprocessor on the Settings page.

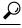

**Tip** To revert a preprocessor's configuration to the settings in the base policy, click **Revert to Defaults** on a preprocessor configuration page. When prompted, confirm that you want to revert.

When you disable a preprocessor, the sublink and **Edit** link no longer appear, but your configurations are retained. Note that to perform their particular analysis, many preprocessors and intrusion rules require that traffic first be decoded or preprocessed in a certain way. If you disable a required preprocessor, the system automatically uses it with its current settings, although the preprocessor remains disabled in the network analysis policy web interface.

If you want to assess how your configuration would function in an inline deployment without actually modifying traffic, you can disable inline mode. In passive deployments or inline deployments in tap mode, the system cannot affect traffic regardless of the inline mode setting.

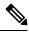

Note

Disabling inline mode can affect intrusion event performance statistics graphs. With inline mode enabled in an inline deployment, the Intrusion Event Performance page (**Overview** > **Summary** > **Intrusion Event Performance**) displays graphs that represent normalized and blocked packets. If you disable inline mode, or in a passive deployment, many of the graphs display data about the traffic the system would have normalized or dropped.

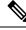

**Note** In an inline deployment, we recommend that you enable inline mode and configure the inline normalization preprocessor with the **Normalize TCP Payload** option enabled. In a passive deployment, we recommend that you use adaptive profile updates.

### **Related Topics**

Advanced Transport/Network Preprocessor Settings Checksum Verification The Inline Normalization Preprocessor